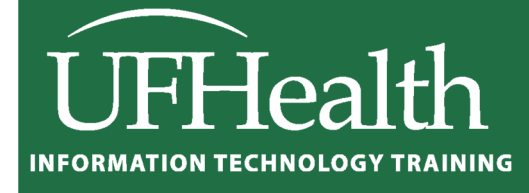

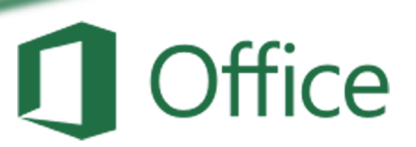

# **Basic Excel Shortcuts**

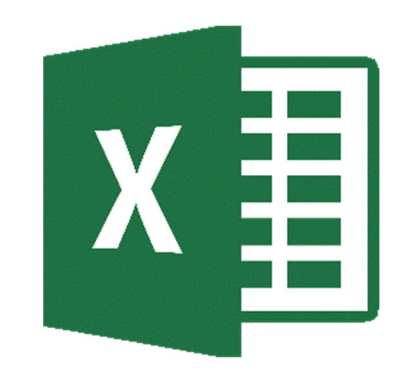

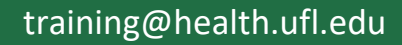

# **Basic Excel Shortcuts** 1.0 hour

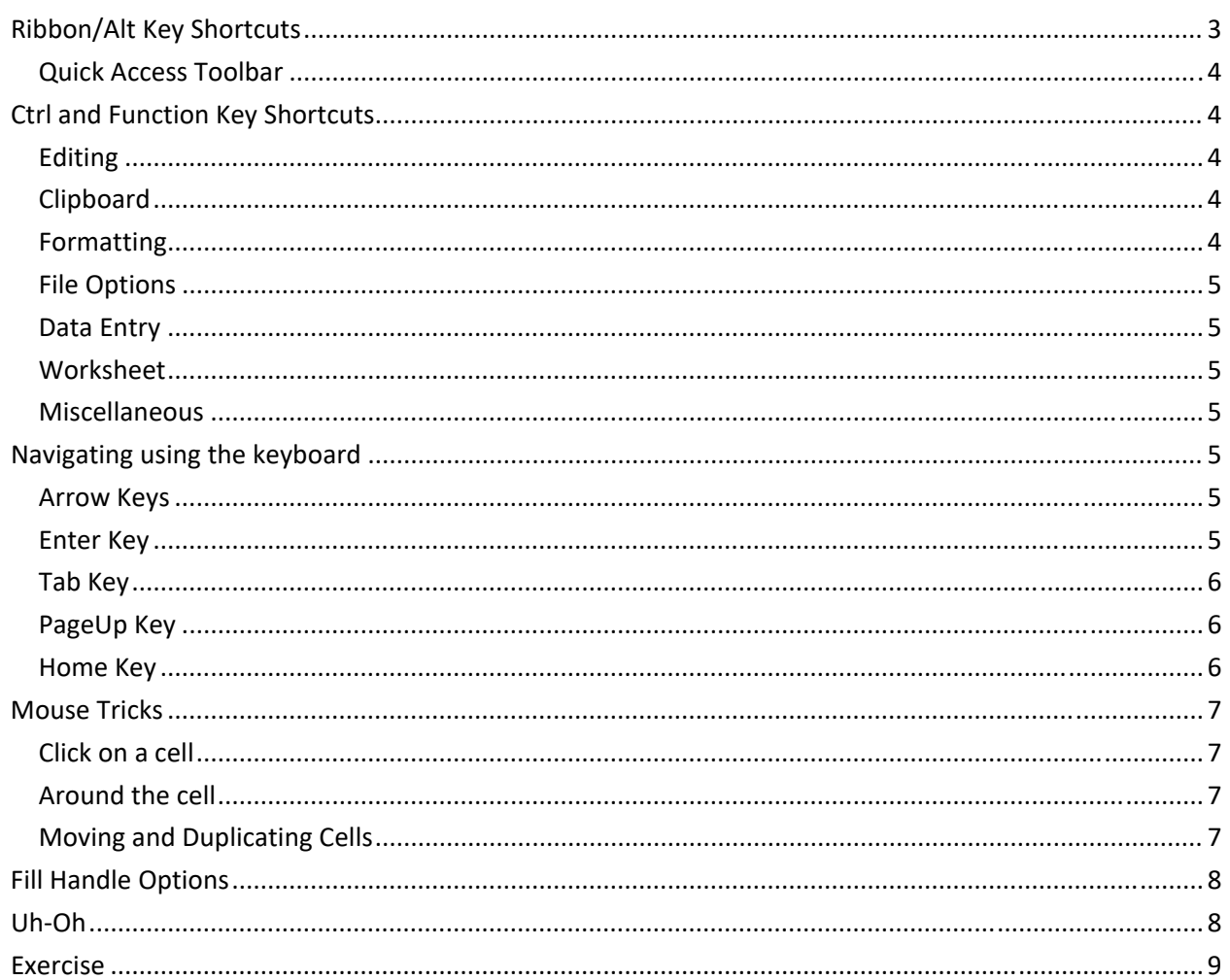

### Class Evaluation: https://ufl.qualtrics.com/jfe/form/SV\_1Ojjkl6lRsKV3XT

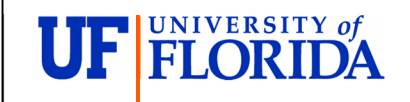

**Pandora Rose Cowart Education/Training Specialist** UF Health IT Training

C3-013 Communicore PO Box 100152 Gainesville, FL 32610-0152

(352) 273-5051 prcowart@ufl.edu http://training.health.ufl.edu

#### **Ribbon/Alt Key Shortcuts**

A shortcut is a "faster" route to where you are going. There are commons ones like copy (**Ctrl‐C**) and paste (**Ctrl‐V**), and then there are ones that are only important to you. Sometimes when I want to paste only the values and transpose the text I would push **Alt‐E S V E, Enter**. That might not be one you want to learn.

Let's break that one down. When you press the Alt button on the keyboard in a program like Microsoft Excel, letters pop up in the ribbon at the top of the window. Depending on your version, you may have different tab names, but you'll see something like this:

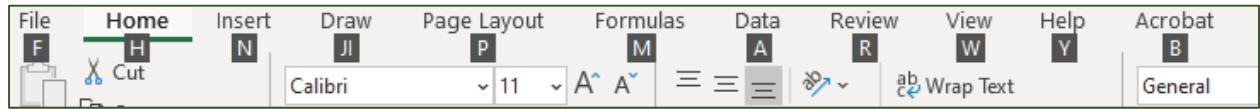

Unlike the control keys, you don't need to keep the Alt key down, once you press it the letters appear.

Notice there's no E, so where does my shortcut come from? Well, from a much older version. In fact, if you push Alt and then E, you'll get a message like this one.

Office access key: ALT, E,

Continue typing the menu key sequence from an earlier version of Office or press ESC to cancel.

Alt‐E used to open the edit menu, S opened the Paste Special, V was for values, E was for transpose, and Enter pushed the OK button.

So, if I wanted to update my keyboard shortcut to the current versions, I'd need to find the new "path". Paste Special is on the Home Tab, so if I press Alt‐H, it will activate the Home tab's shortcuts. V will open the Paste menu.

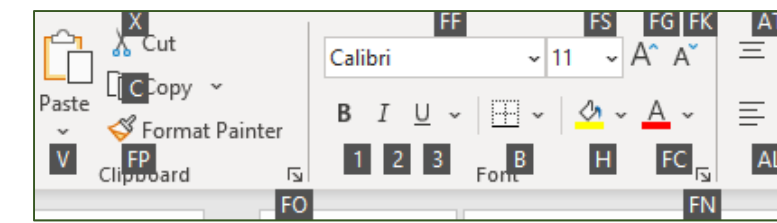

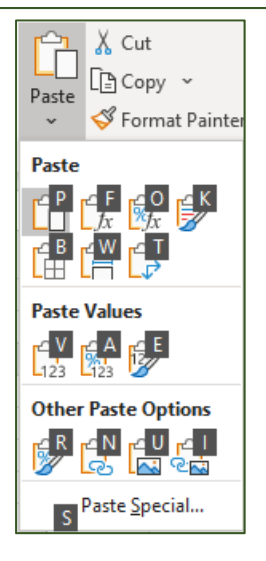

From the paste menu, S will open the paste special menu.

In this window you can see little underlines, Hot Keys, marking the action letter of each option. So again, if I want Values, Transpose, and Okay ‐ I would still type V E Enter.

# So, my updated shortcut would be **Alt‐H V S V E ENTER**.

Or you can click ‐ Home Tab, Paste menu, Paste Special, Values, Transpose, OK.

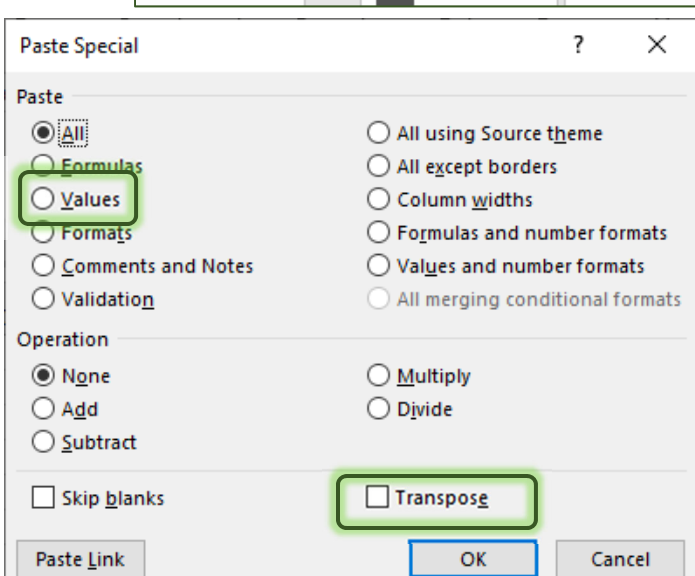

For you, the mouse may be faster, or even using the right‐click menu to get the Paste Special options. Would it surprise you to know I had to actually do the shortcut a few times before I was able to put it in this handout? I "know" it, but my fingers know it better. I'm don't think about it anymore, so while it seems like complicated shortcut, it's one I have used so often it's become a habit.

Are there actions you do all the time that you think the keyboard may make faster? Well, check to see if there's a file path. For example, to AutoFit a column, we double‐click between the column headings.

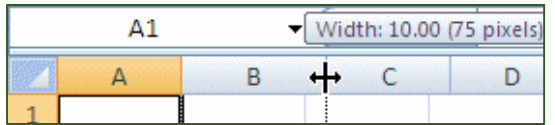

But I can also find this option under the Format menu on the right side of the Home tab. Follow the path and you'll see the keyboard shortcut would be **Alt‐H O I**.

Is **Ctrl‐A, Alt‐H O I** faster than clicking on the **select all** button in the top left corner of the window and double clicking between any two headings? Depends on your preference. Are you good with remembering sequences? The keyboard might slow you down at first, but once you get the hang of it, you probably won't even give it another thought.

#### *Quick Access Toolbar*

The toolbar above the ribbon has the Save, Undo, and Redo options. If you right‐click on any button in the ribbon you can add it to the Quick Access toolbar. When you press the Alt‐key you will see numbers pop to make these quick shortcut keys if you want them.

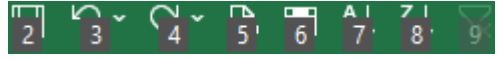

#### **Ctrl and Function Key Shortcuts**

Hold the Ctrl key down, press the letter for the shortcut you desire.

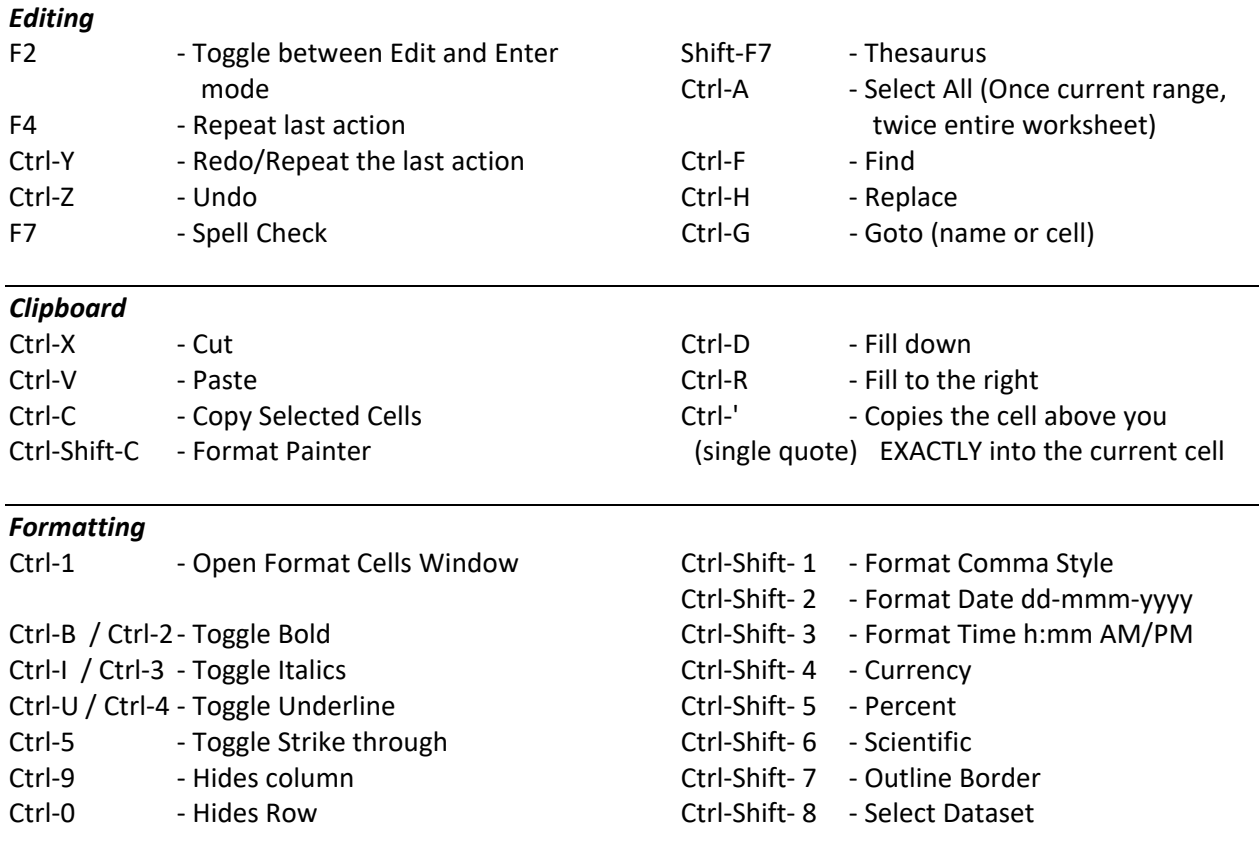

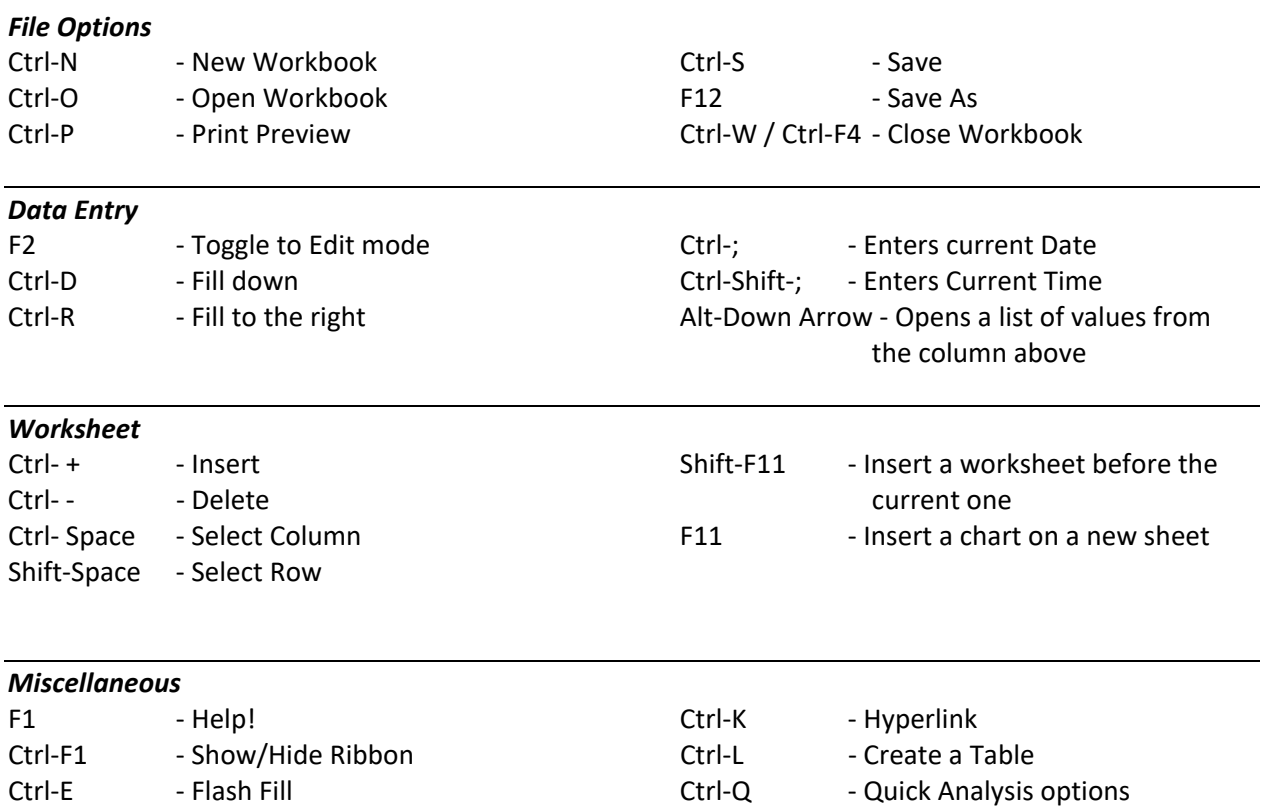

# **Navigating using the keyboard**

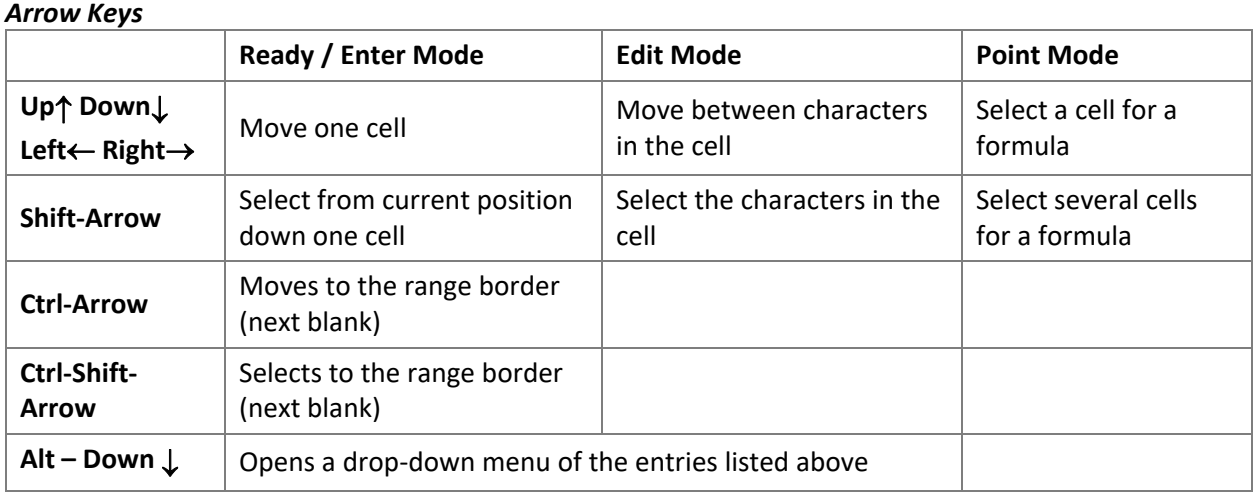

#### *Enter Key*

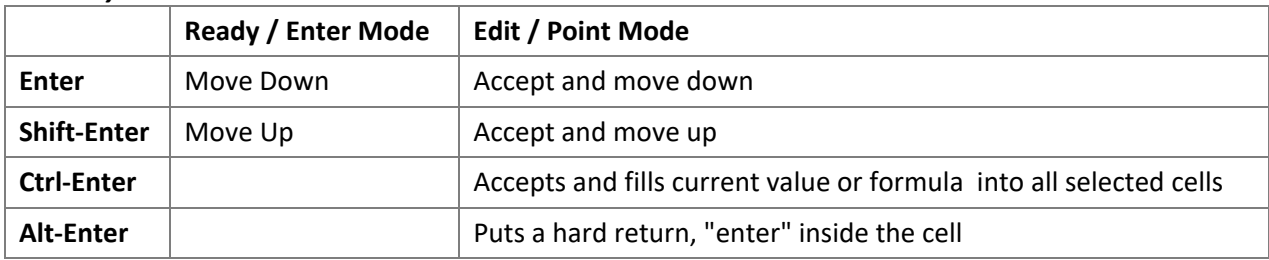

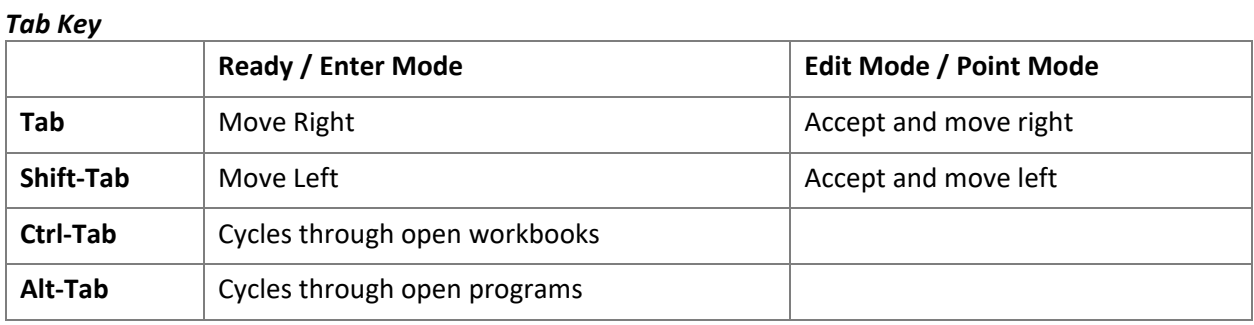

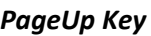

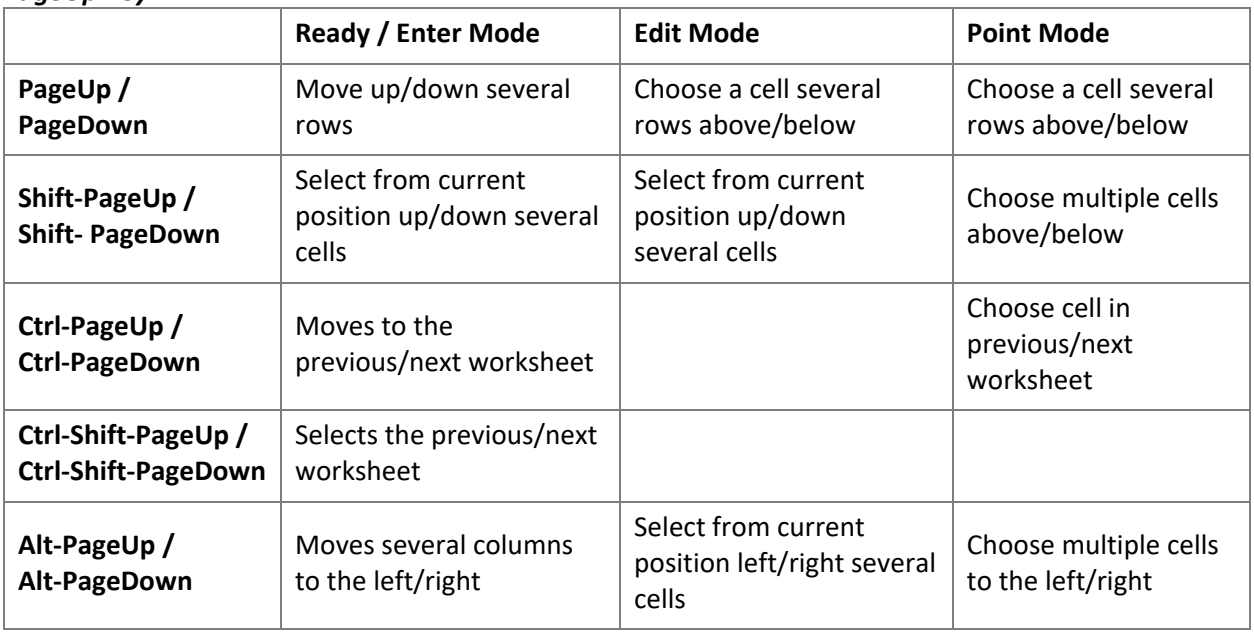

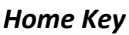

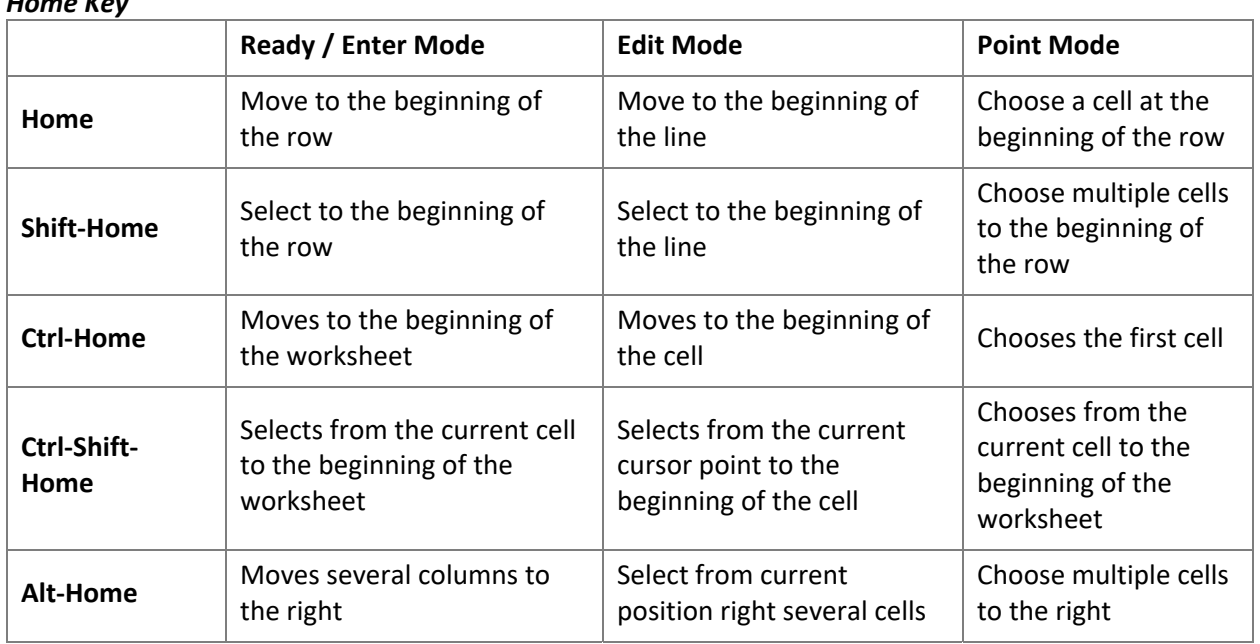

## **Mouse Tricks**

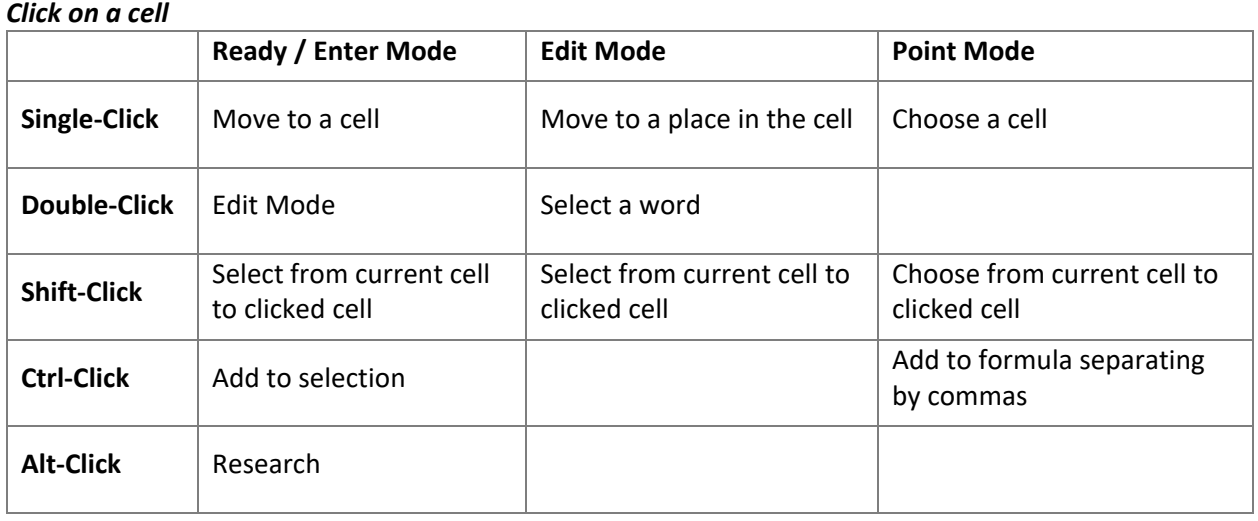

#### *Around the cell*

Drag the edge to move a cell or selection

Ctrl‐Drag the edge to copy a cell or selection

Double‐click on the edge of a cell to moves to the range border (next blank)

Double-click on the fill handle to fill the pattern/equation down to the end of the range border

Ctrl‐Drag the Fill handle to Copy the cell instead of Fill Pattern

Drag the cell border or fill handle with the right‐click and it will open a list of options.

#### *Moving and Duplicating Cells*

If you put your mouse over the border of the selected cell(s), you will get the Select Arrow.

Hover over the border and *drag* (don't let go of the mouse) and a shadow will follow your mouse. 鱼 Let go and the select text will be *Moved* to the new location.

*Drag* means to click the left button on the mouse down, but not let go, and then move the mouse where you want to go, then you can let go of the mouse.

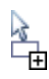

Use the **Ctrl** button while dragging the mouse and you will see a small plus sign added to the shadow. When you let go, Word will *Duplicate* the selection instead of moving it.

#### **Fill Handle Options**

When you use the **Fill Handle**, you will notice a symbol appear in the right hand bottom corner of your newly filled cells. This icon  $(\mathbb{R})$  represents your AutoFill Options. If you put your mouse over the icon you will see a drop down arrow that will give you a list of your fill options.

The four basic Fill Options are:

- Copy Cells Repeat the cells along the selection
- Fill Series Follow pattern along the selection
- Fill Format Only Repeat the format of the cells along the selection
- Fill without Formatting Follow the pattern along the selection, but not the format
- Flash Fill Fills based on a pattern you establish in the same column

If you use the **Fill Handle** on cells with dates you will notice even more options:

- Fill Days
- Fill Weekdays
- Fill Months
- Fill Years

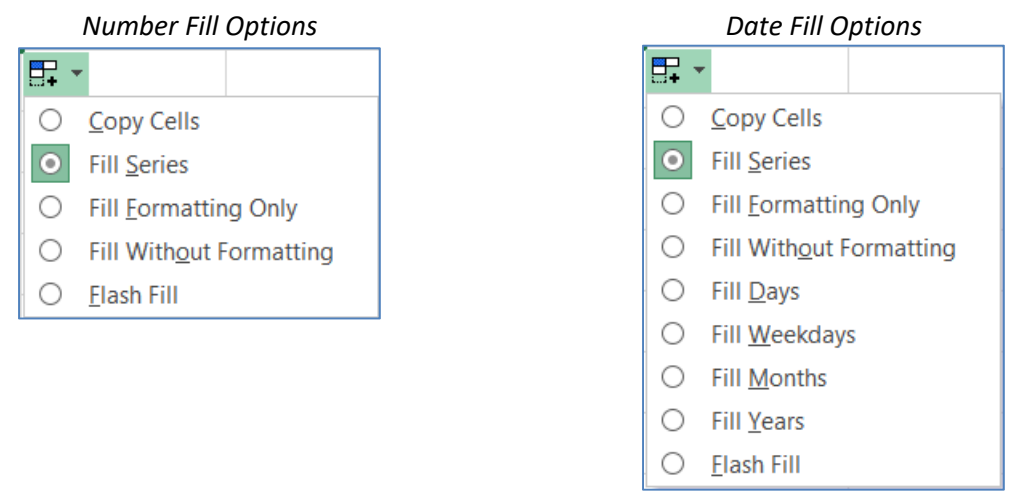

#### **Uh‐Oh**

- Ctrl-Z Undo
- Esc Cancel

Toss it all – Close without saving, it's the ultimate undo

- F12 ‐ Save as a different file
- Ctrl‐F4 ‐ Close this window
- Alt‐F4 ‐ Exit Excel
- Pandora prcowart@ufl.edu

#### **Exercise**

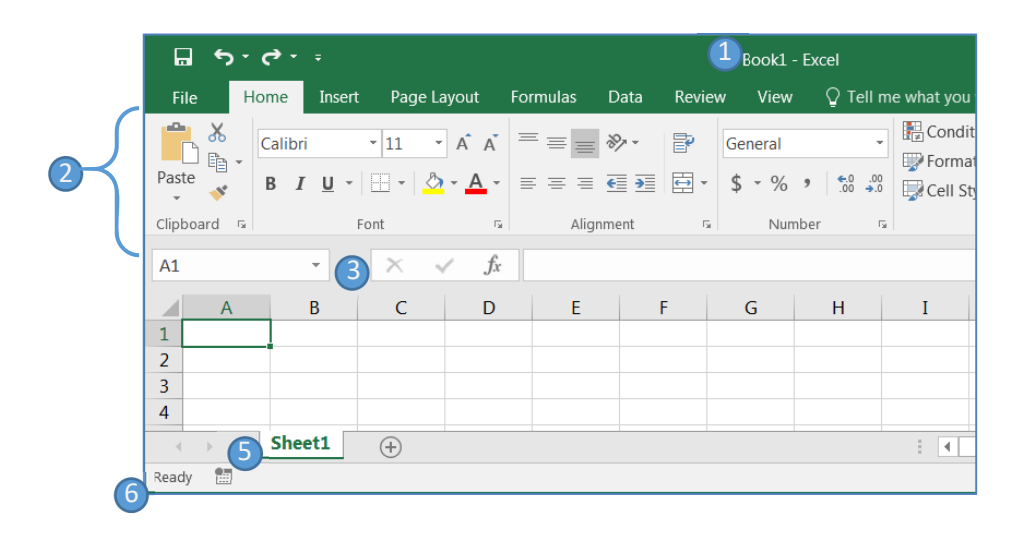

- **Vocabulary** 
	- 1. An Excel file is called a Workbook.
		- Each workbook starts with one worksheet, but can have over 200
	- 2. Ribbon broken into tabs (Home, Insert, Page Layout…)
		- **Tabs broken into groups (Clipboard, Font, Alignment)**
	- 3. Name box on the left and formula bar on the right
	- 4. Columns Lettered, Rows Numbered, individual Cells
		- Columns of a building, rows of chairs
	- 5. Worksheet navigation buttons on the left, Worksheet tabs on the right
	- 6. Status bar
		- **Excel behaves differently depending on what "mode" you are in**
- Move around Excel
	- 1. Ctrl- $\rightarrow$ 
		- Column XFD  $(16,384 2^{14})$ columns SET AMOUNT)
	- 2. Ctrl- $\psi$ 
		- $1,048,576$  rows ( $2^{20}$  SET AMOUNT)
	- 3. Ctrl‐Home
		- Always returns to the top
- Working area
	- 1. Type the letter "A" in cell G12 and press enter to accept
	- 2. From the **View** Tab choose **Page Break Preview**
		- Notice most of the area is grayed out, but you can still click in the cells
	- 3. Click way down in the bottom right and type the letter "A", and press enter to accept
		- The print area should snap to that cell. Every page in between A1 and that last cell will be printed.

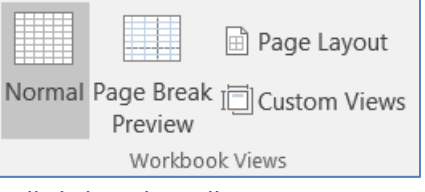

- 4. Move up one cell and press Delete (If you use backspace you will also need to press enter.)
	- The print area should snap back into place
- 5. From the Workbook Views in the View Tab choose **Normal** view
- 6. Ctrl Home
- 7. Delete data in G12
- Change Zoom
	- 1. From the View tab, click on **Zoom** button to change to 200%,
	- 2. Change Zoom Manually to 150%
	- 3. Play with + & ‐ buttons on the zoom slider in the bottom right of the window
	- 4. Press the Ctrl key and use the scroll wheel on your mouse
	- 5. Ctrl‐Home
- Moving around
	- 1. Use keyboard arrows to move up, down, left and right
	- 2. Use enter and tab to move down and over
	- 3. Use Shift‐Enter and Shift‐Tab to move up and back
- Selecting Multiple Cells with the mouse
	- 1. Drag mouse from middle of a cell diagonally across to another cell
- Difference between Tab/Enter and Arrows
	- 1. Make a selection of cells (about three by three)
	- 2. Use the enter key to move between the cells
	- 3. Use the tab key
	- 4. Use an arrow key
		- Tab and Enter will stay within the selected range. Arrow keys like the mouse, are pointers. They point to a location. Enter and tab are meant for data entry, they accept and move on.
- Selecting Multiple Cells with the keyboard
	- 1. Click in a cell, hold down the **Shift** key and click into another cell.
	- 2. Let go of the **Shift** key and click anywhere to drop your selection.
	- 3. Click in a cell, hold down the **Shift** key and at the same time use the arrow keys
- Entering Text (Enter Mode)
	- 1. In all lower-case letters, type in cell B2: big city store
		- Notice the status bar will change as soon as you begin to type from READY to ENTER. Press Enter to accept.
- Editing Text (Edit Mode)
	- 1. Double-click to "get inside" cell B2 **notice your status is now Edit**
	- 2. Change first letter of each word to uppercase
		- Big City Store
	- 3. Press Ctrl‐Enter to accept.
- Editing Text (Edit Mode)
	- 1. Click inside the Formula bar, and notice your status is now **Edit**.
		- The **Cancel** and **Accept** buttons between the name box and the formula bar are available when you are in Edit, Enter, and Point modes.
- Entering Text in Consecutive Cells
	- 1. Type in cell C2
		- **Sale**
	- 2. Big City Store will be cut off by the Sale. If you're in cell B2, you can look at the Formula bar to see the true contents still read "Big City Store"
- Adjust Column Widths
	- 1. We cannot change the size of one cell, so we need to adjust the column
		- Place your mouse between the column headings B and C and you will see the  $\biguplus$
		- Drag away from column heading B to make the column wider
		- Drag toward column heading B to make the column skinnier
			- Make it so you can only see Big City
		- Move back to the resize double arrow and double‐click on the line to AutoFit
		- Now, AutoFit Column C
- Copy and Paste
	- 1. Copy Cell B2, notice the dashed lines, the marquee, around the cell
	- 2. Paste into another cell, paste into another cell (paste a few…)
	- 3. Read the status bar, press enter to do a 'final paste'
- Cut and Paste
	- 1. Cut Cell C2, notice the cell does not delete, but we have a marquee
	- 2. Paste into an empty cell
		- Notice the original NOW disappears
	- 3. Cut and Paste "Sale" back into C2

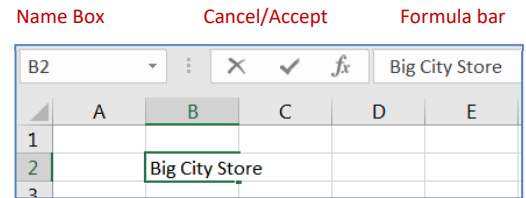

- Fill Handle
	- 1. Take Fill handle from bottom left of cell C2 and drag it down two cells
		- **EXECTE:** Creates two more 'Sale' cells
		- Fill handle will be discussed at length in the next class
	- 2. Click anywhere to drop your selection
- Moving Cells
	- 1. Mouse over the edge of cell C2 until you get the arrows
		- Click and drag to a blank cell to move the cell contents
- Duplicating Cells
	- 1. Pick up a cell as if to move it and hold down the CTRL key at the same time, move to an empty cell. Let go of the mouse BEFORE the keyboard
- Use Copy/Cut & Paste or Move/Duplicate Cells to organize your screen
	- 1. Move all the Big City Stores to Column B, Rows 2‐8
	- 2. Move all the Sales to Column C, Rows 2‐8
	- 3. Delete all extras
- Move the dataset
	- 1. Select all the data, move the mouse to the edge of the selection to get the arrows
	- 2. Drag the whole block into columns D and E
	- 3. Undo the move
- Insert Columns
	- 1. Right‐click on Column Heading B, choose Insert
	- 2. Do it again so now data lives in D & E
- Delete Rows
	- 1. Select Row 3 through Row 8
	- 2. Right-click and press the Delete button
	- 3. Select D2 Through D8 and press Ctrl D
	- 4. Click on Sale, double‐click the fill handle
	- 5. Undo
	- 6. Change Sale to Sale 1
	- 7. Double‐click the fill handle
		- Should be Sale 1 ... Sale 7
	- 8. Change fill handle option to copy
	- 9. Change back to Fill Series

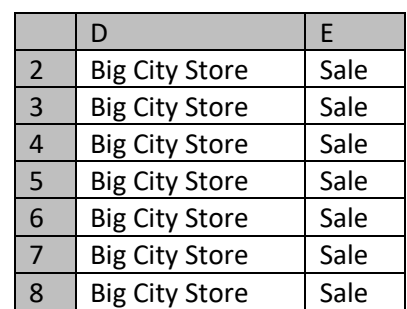

- Formatting Fonts with **Home** tab using the keyboard
	- 1. Format Font (Cell D2) to Comic Sans
		- Alt-H-FF-Comic-Enter
	- 2. Format Size (Cell D3) to 15
		- Alt-H-FS-15-enter
	- 3. Format Bold (D4) Ctrl B
	- 4. Italics (D5) Ctrl I
	- 5. Double Underline (D6)
		- Alt-H-3-D
	- 6. Format Color (D7)
		- Alt‐H‐FC‐M‐Enter
		- Pick a color and press enter, or click OK
	- 7. Edit Cell D8
		- **Press F2 to Edit**
		- Use the **Home** button on the keyboard to move to the beginning of the cell
		- Use Shift-Ctrl-Right to select "Big" and Bold (Ctrl-B)
		- **Press the right arrow key to drop the selection**
		- Use Shift-Ctrl-Right to select "City" and Italicize (Ctrl-I)
		- **Press the right arrow key to drop the selection**
		- Use Shift-Ctrl-Right to select "Store" and Underline (Ctrl-U)
- Format Fonts with Format Cells window
	- 1. Select Cell E2
	- 2. Open the Format window with Ctrl‐1
	- 3. Use the left and right arrows to move through the tabs
	- 4. Press Alt‐S to jump to the Size 14
	- 5. Press Alt-O to jump to the Font Style, Use the up and down arrows to get Bold
	- 6. Press Alt‐C to jump to the colors, use the arrow keys and Enter, or the mouse to choose a color
	- 7. Press the tab key until you see an outline on the OK button and press enter or click on the OK button
- Use Format Painter
	- 1. In cell E2, click on the format painter
	- 2. Dashed Marquee means we are copying
	- 3. Click on cell D2, all changes happen at once
	- 4. Try painter again, it turns off
	- 5. Double-click to Keep on, press Esc (escape) to stop
- 6. Change all cells to this font
- 7. Cell D8 won't format, because we were fussy
- Format All
	- 1. Ctrl‐Home
	- 2. Click on blank gray square between Column A and Row 1 to select the whole spreadsheet, or press Ctrl‐A
		- Open the "more" fonts (Format Cells Window) Ctrl-1
		- **EXP** Choose Normal Font (Click the box as many times as needed to show a check mark)
		- Click OK to see the changes

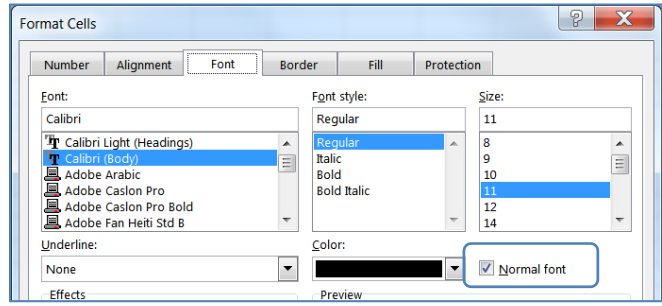

- Create a new sheet
	- 1. Click on the Plus sign next to Sheet 1 to create Sheet 2
		- Or press Shift-F11

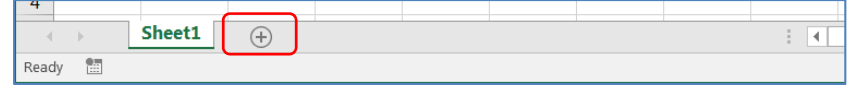

- Zoom to 200%
- Type in Data
	- 1. Starting in B2 type:
		- $-B2 123$
		- $-B3 456$
		- $-B4 789$

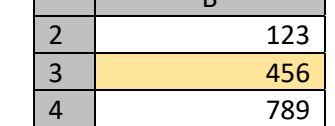

B

- Change the background color of ONLY Cell B3
- Format ONLY the Cell B2
	- 1. Bold Ctrl B
	- 2. Italics Ctrl I
	- 3. Dollars Ctrl-Shift-4 (think Ctrl-\$)
- Use the Fill handle
	- 1. Drag the fill handle from B2 to B4
	- 2. Open the Fill handle options
	- 3. Choose Fill without formatting
	- 4. Choose Fill Formatting only